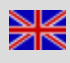

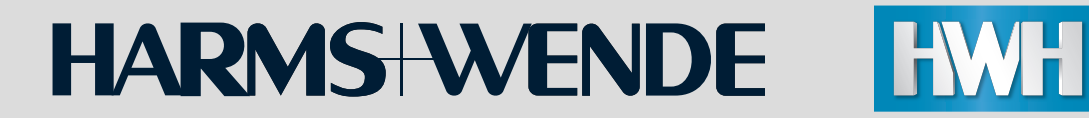

# **HWH welding systems**

# *Commissioning*

**Quick instructions**

**36045-01en**

#### **Imprint**

Harms & Wende GmbH & Co. KG

Grossmoorkehre 9

21079 Hamburg

Tel.: +49 40 766 904-0

Fax: +49 40 766 904-88

E-mail: info@harms-wende.de

[www.harms-wende.de](http://www.harms-wende.de/)

Representative managing director:

Ralf Bothfeld

#### **All rights reserved**

Reproduction of this technical documentation, including excerpts, regardless of the method, is prohibited without prior written agreement by Harms & Wende GmbH & Co. KG. Infringements will obligate the perpetrator to pay damages. All rights reserved in the event of patent issue or utility model registration.

We reserve the right to make changes to the content of the documentation and the availability of the products without prior announcement. The original document is in German (national language of the manufacturer). All translations are copies of the original document. Technical changes reserved.

#### **Liability exclusion**

All data refer to systems and machines with average utilisation. If in doubt, please contact the HWH service department, telephone: +49 40 766 904-84.

Harms & Wende GmbH & Co. KG accepts no liability for damage caused through the installation and operation of other software applications.

<span id="page-2-0"></span>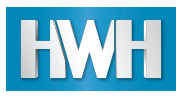

## **[Contents](#page-2-0) [i](#page-2-0)**

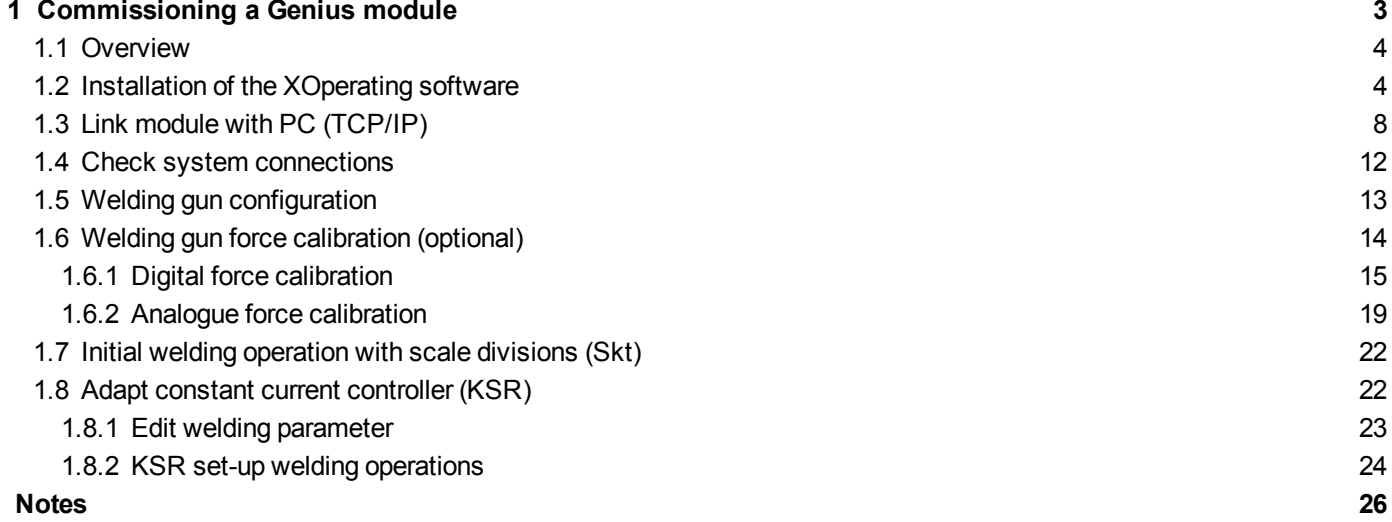

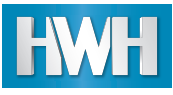

## <span id="page-4-0"></span>**1 Commissioning a Genius module**

These quick instructions guide you through the basic steps of commissioning your system. They are described here using the example of a Genius module with the *XPegasus Gold* operating software and the following PC configuration. Not all of the selection options in this example are available with certain products of the **XSoftware package**, e.g. selection of the database.

#### **PC configuration used**

- $\blacksquare$  Windows 7
- MS Excel 2010 for editing the CSV templates
- <sup>n</sup> Installation CD *XPegasus Gold*

Further information on the system requirements can be found in the software documentation for your **XOperating software**.

#### **Prepare module**

- Wire as per technical data for module, if available; link to network
- <sup>n</sup> Select/define IP address (V4) for the module. The system owner specifies the network address range. Default IP address of the Genius modules on delivery: 192.6.10.48
- <sup>n</sup> After wiring, assign the IP address using a laptop with cross-over [connection](#page-9-0) or via the network see *Link module with PC (TCP/IP)*, p. 8

## **Note**

When commissioning modules, the system's network may not yet be available. Commissioning without linking to a network is therefore also possible. However, it is **always** necessary to assign an IP address to the module.

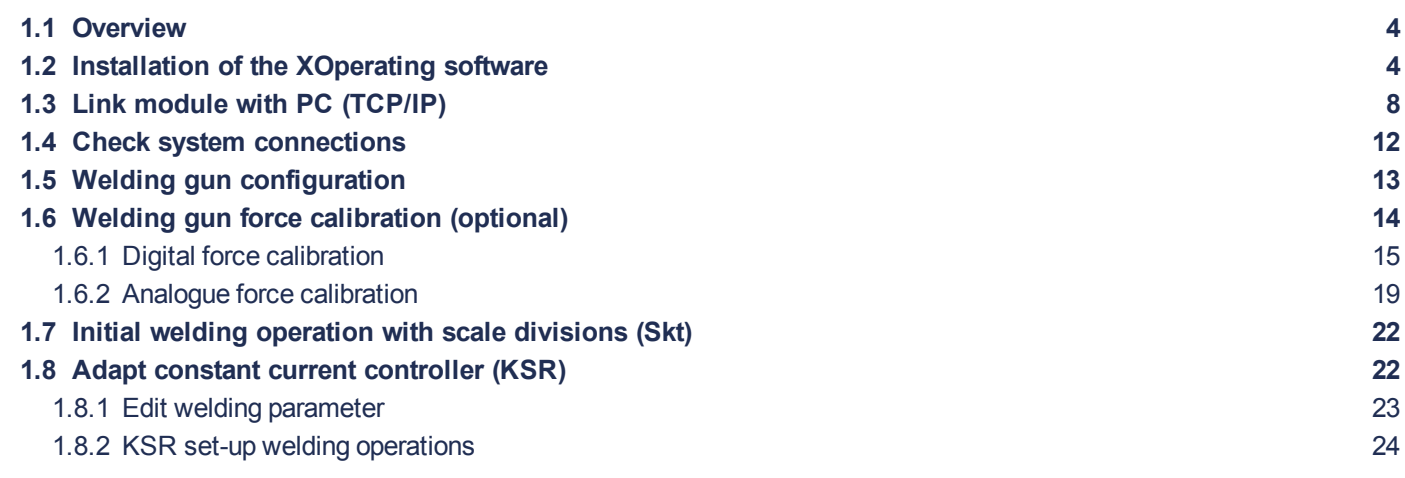

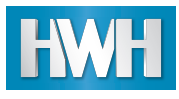

## <span id="page-5-0"></span>**1.1 Overview**

The following graphic provides an overview of the steps required for commissioning.

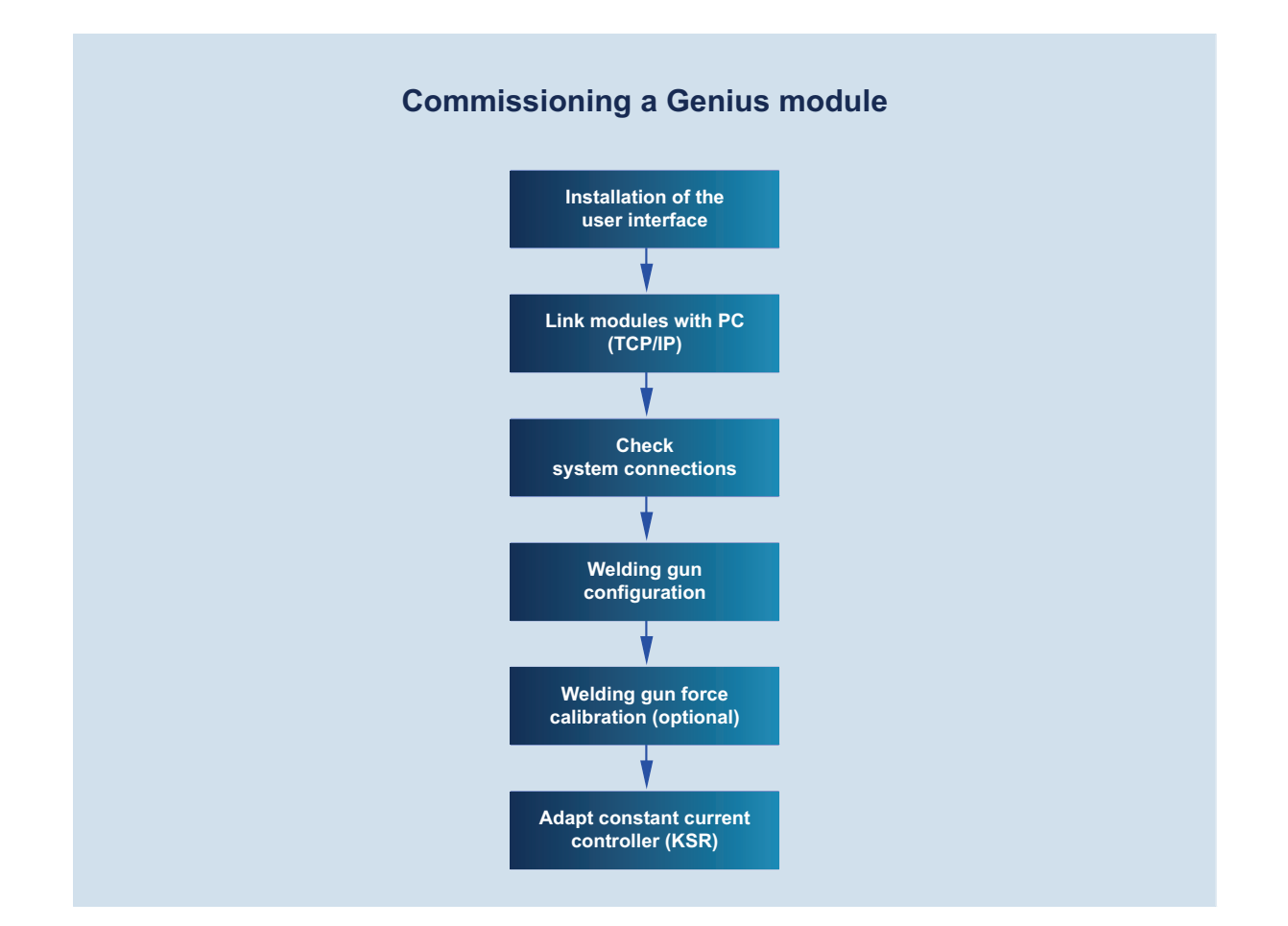

## <span id="page-5-1"></span>**1.2 Installation of the XOperating software**

The installation routine is described here using the example of *XPegasus Gold* with the following PC configuration. Not all of the selection options in this example are available with certain products of the **XSoftware package**, e.g. selection of the database.

## **PC configuration used**

- $\blacksquare$  Windows 7
- **NS Excel 2010 for editing the CSV templates**
- <sup>n</sup> Installation CD *XPegasus Gold*

Further information on the system requirements can be found in the software documentation for your **XOperating software**.

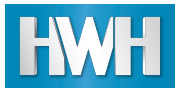

#### **Step-by-step installation sequence**

- **n** Close all programs.
- **n** Insert installation CD.
- Installation starts automatically.

#### **Note**

If automatic starting of CDs is not permitted in your system, start installation manually from the CD.

If you prefer installation from your hard disk, copy the *XPegasusGold.exe* and *XPegasus.key* files to the same directory on your PC. Then start installation by double-clicking onto *XPegasusGold.exe*.

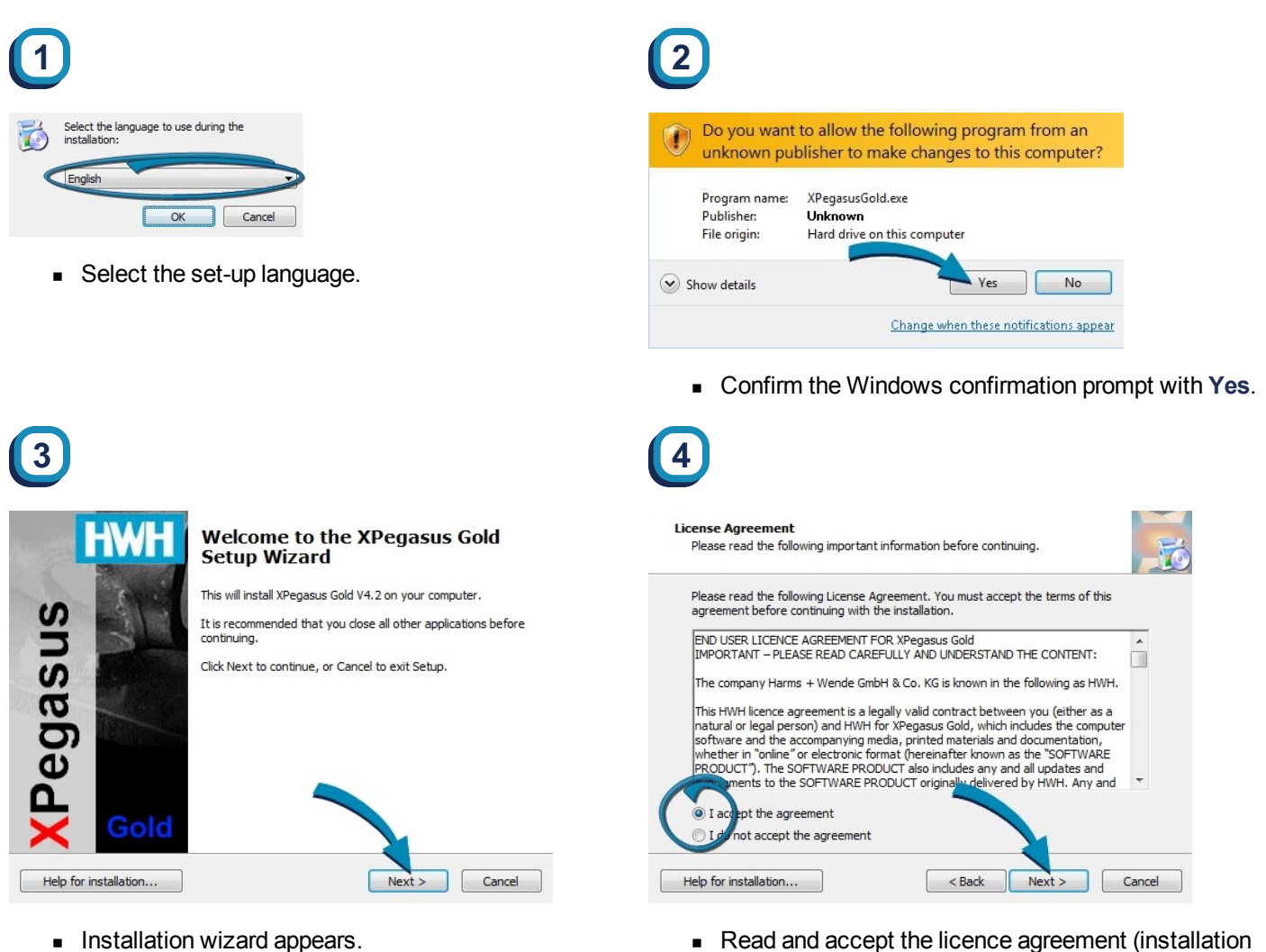

• Read and accept the licence agreement (installation is cancelled on rejection).

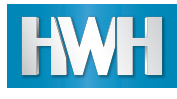

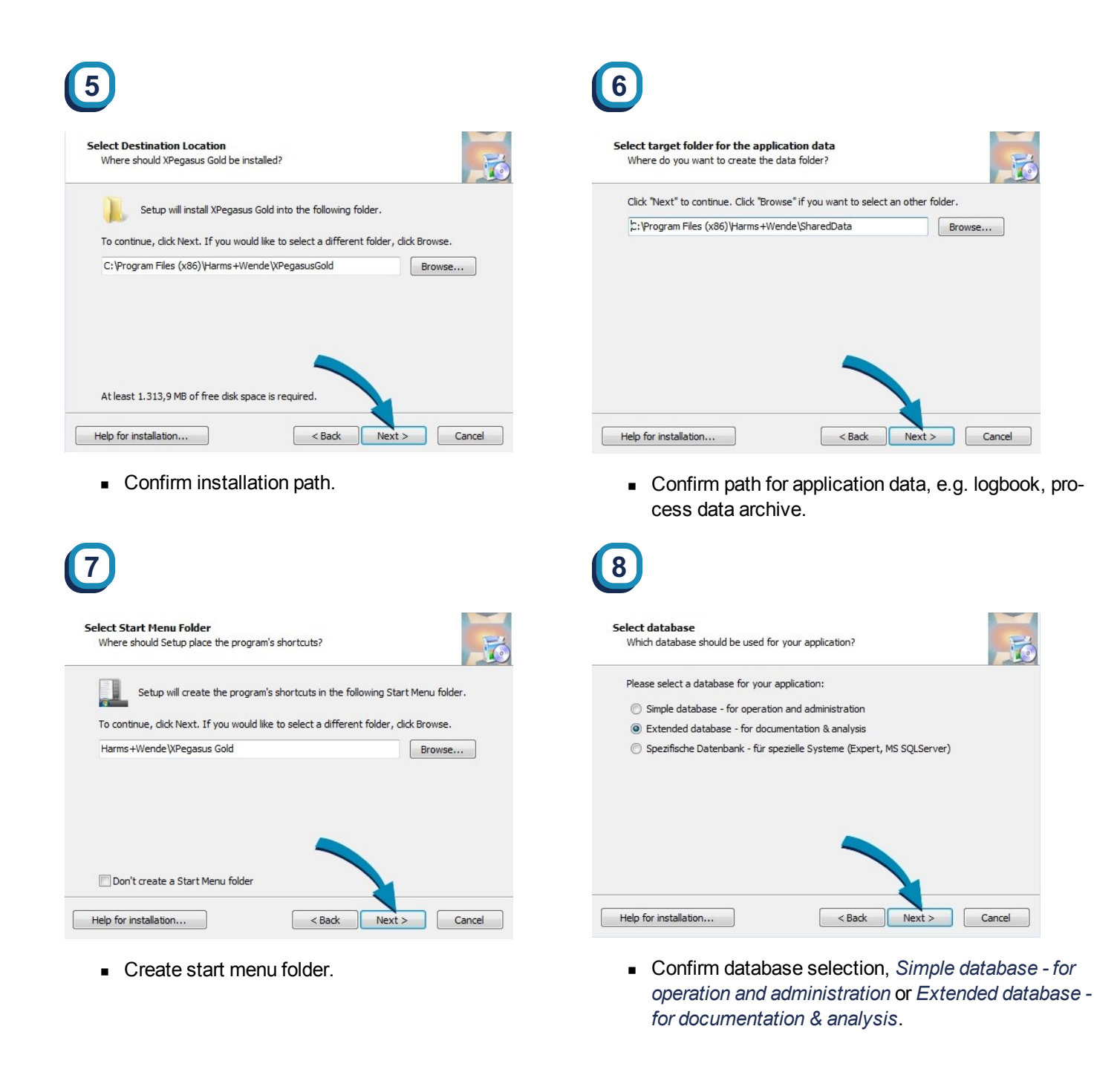

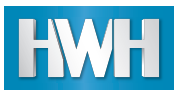

**11**

Installing

Extracting files...

Help for installation...

## 1 Commissioning a Genius module

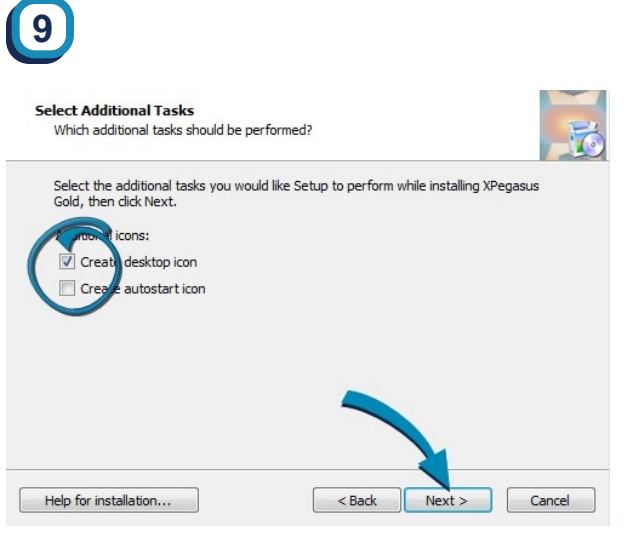

<sup>n</sup> Select *Create desktop icon* and/or *Create autostart icon*.

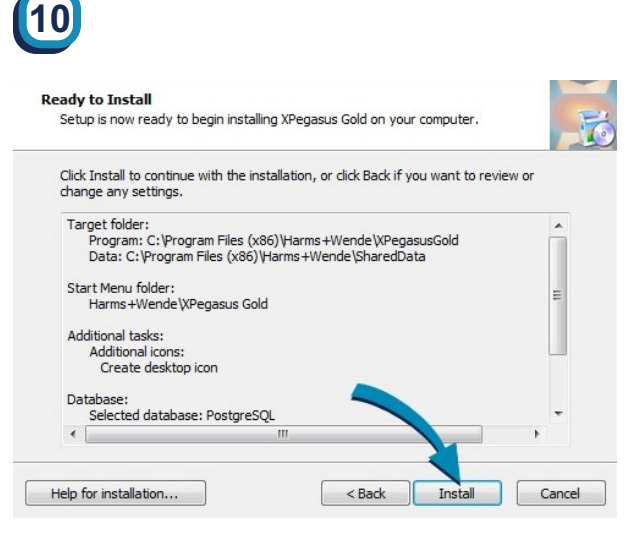

- <sup>n</sup> Check summary of your selections. The selection can be adapted with **Back**.
- <sup>n</sup> To start, click onto **Install**.

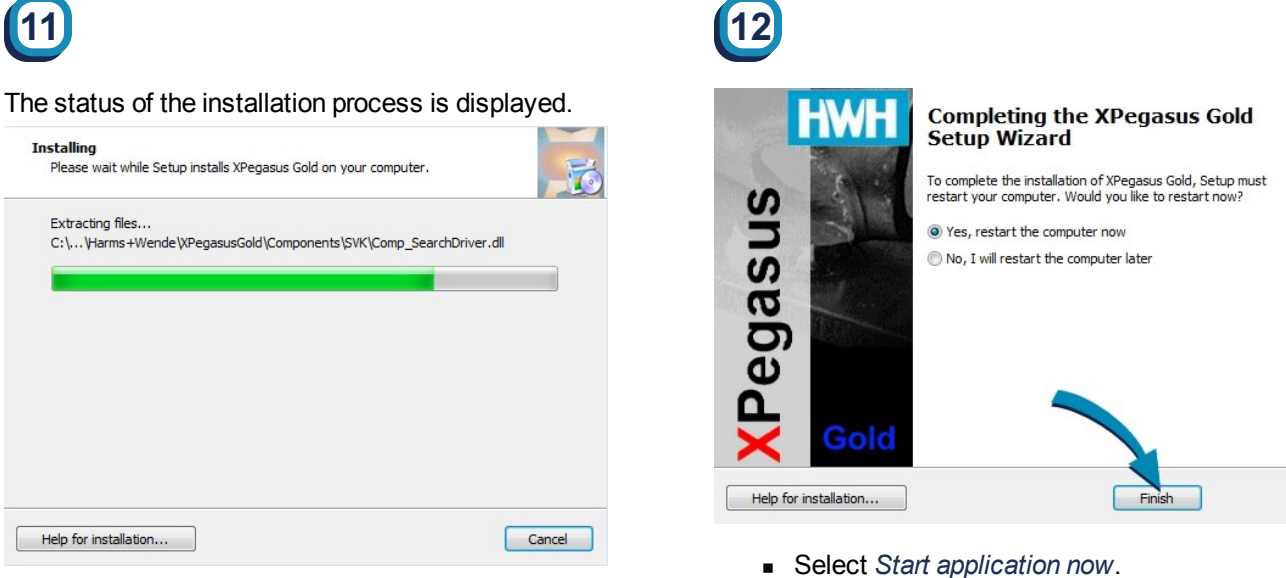

<sup>n</sup> To end, click onto **Finish**.

Please wait while Setup installs XPegasus Gold on your computer.

C:\...\Harms+Wende\XPegasusGold\Components\SVK\Comp SearchDriver.dll

## **Start the XOperating software**

- <sup>n</sup> Starts automatically after installation, if selected.
- <sup>n</sup> Starts manually by double-clicking onto desktop icon or via *Start > Programs > Harms+Wende > XPegasusGold*

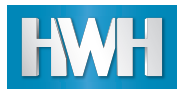

## **Note**

If you receive an error message, please check whether the **XPegasus** key file (XPegasus.key) is stored on your PC in the program directory (depending on operating system) under Harms+Wende\. If not, copy the file from the installation CD to this folder. Then restart the application.

Further information on installation can be found in the software documentation for your **XOperating software**.

The next step is *Link module with PC [\(TCP/IP\)](#page-9-0)*, p. 8.

## <span id="page-9-0"></span>**1.3 Link module with PC (TCP/IP)**

## **Important**

Every module may only be connected with one installed **XOperating software**. The parametrisation of a module from different installations leads to data loss in the documentation.

In a client server solution (**X***Pegasus Platinum*) modules are accessed through the server. Thereby it is possible to parametrise modules on different clients connected to one server. Every committed change in a client server setup is documented on the server.

# **2**

The status of the search is indicated by the status bar.

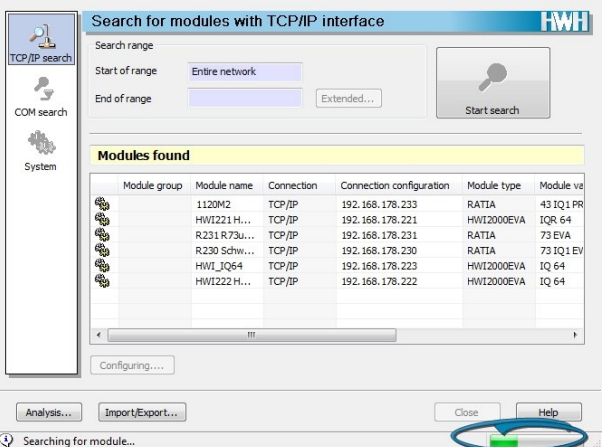

n On completion of the search, the TCP/IP settings must be configured.

Open *System > Configuration...*.

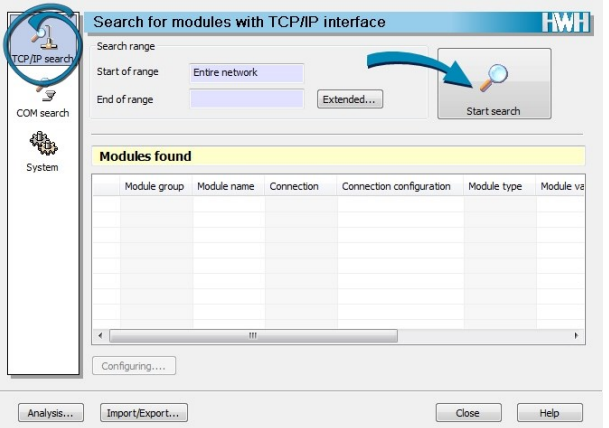

- <sup>n</sup> Select **TCP/IP search**.
- <sup>n</sup> Click onto **Start search**.

## **Note**

If no modules are found using the search via the crossover connection, check your PC's connection settings and network range. Use a defined IP address for your PC and set the network range to the module's default address.

If a network range has already been assigned for the system use this network range for your PC.

Start the search again.

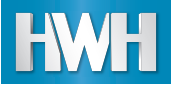

**1**

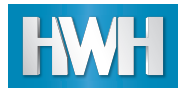

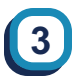

## Configure TCP/IP settings.

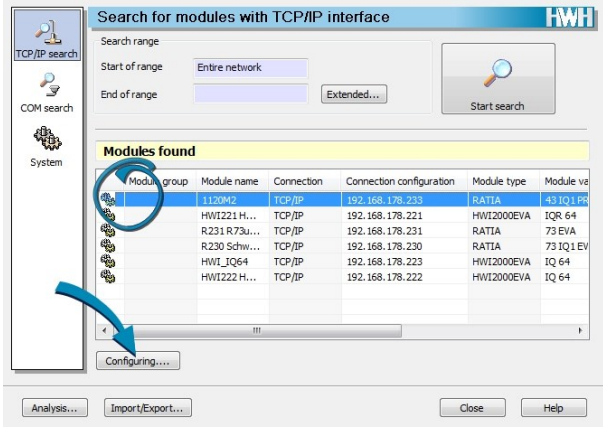

- On completion of the search, select a module.
- **n** Click onto **Configuring....**

## **5**

Once the modules have been switched on again, search for modules again.

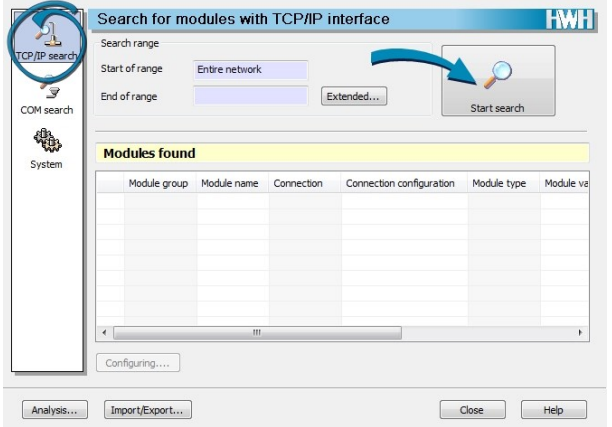

- <sup>n</sup> Select **TCP/IP search**.
- <sup>n</sup> Click onto **Start search**.

**4**

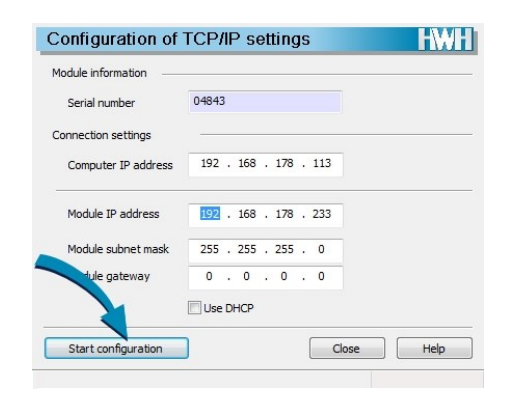

- **EX Carry out settings (IP address, subnet mask, gate**way, DHCP).
- <sup>n</sup> Click onto **Start configuration**.
- <sup>n</sup> **Close** dialogue.
- $\blacksquare$  Restart the module.

**6**

The status of the search is indicated by the status bar.

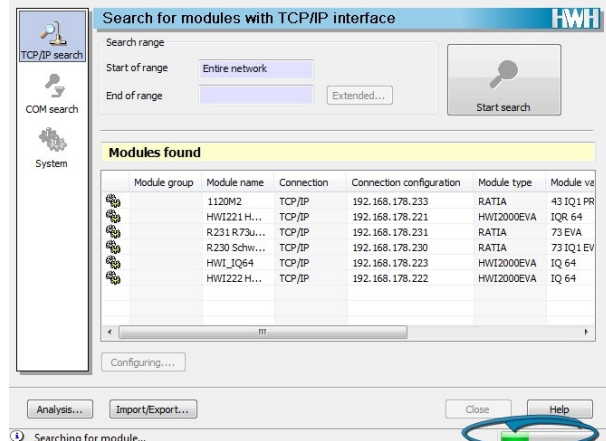

n On completion of the search, a list of the modules found is displayed.

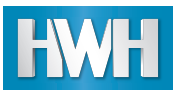

# **7**

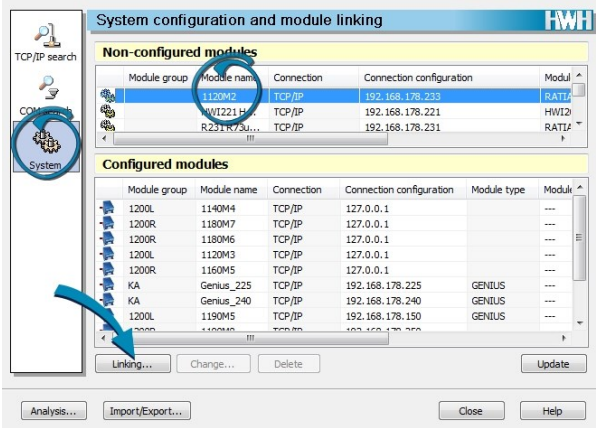

- <sup>n</sup> Select **System**.
- $\blacksquare$  Select module in list.
- <sup>n</sup> Click onto **Linking...**.

# **9**

■ Commission/configure fieldbus on PLC. Refer to the fieldbus operating instructions for the procedure.

The next step is *Check system [connections](#page-13-0)*, p. 12.

Further information on system configuration can be found in the software documentation for your **XOperating software**.

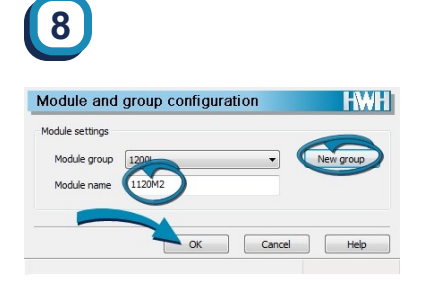

- <sup>n</sup> Via **New group...**, create a module group with a unique name in the system.
- $\blacksquare$  Specify a unique module name within the system.
- **n** Confirm your inputs with OK.

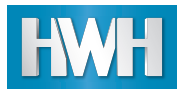

## <span id="page-13-0"></span>**1.4 Check system connections**

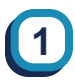

Open *Module > Diagnostics*....

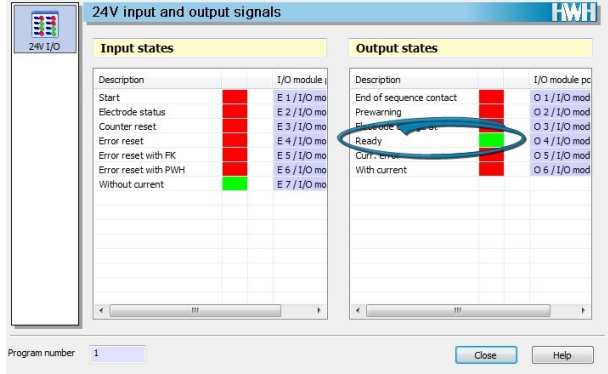

<sup>n</sup> The output state **Ready** must be green (without message).

The next step is *Welding gun [configuration](#page-14-0)*, p. 13.

Further information on diagnostics or editing the welding parameters can be found in the software documentation for your **XOperating software**.

## **2**

- $\blacksquare$  The module's output state must correspond to the PLC's input state.
- The fieldbus on the PLC must be ready (1). Refer to the PLC operating instructions for the procedure.

## **Note**

If the module and fieldbus are not ready, check the wiring and configuration and test the connection again.

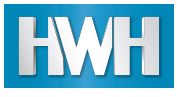

## <span id="page-14-0"></span>**1.5 Welding gun configuration**

Assign welding programs to the desired welding guns.

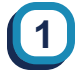

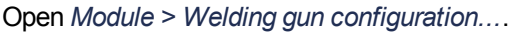

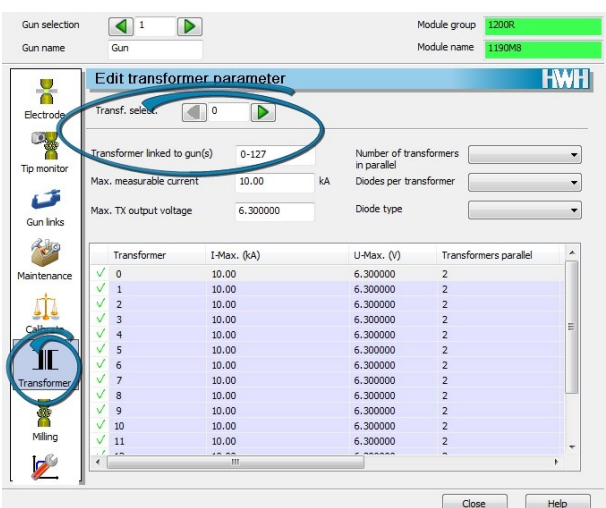

- <sup>n</sup> Select **Transformer**.
- <sup>n</sup> **Transf. select.**, select transformer.
- <sup>n</sup> **Transformer linked to gun(s)**, specify gun.
- <sup>n</sup> Specify transformer data corresponding to the welding gun type plate.

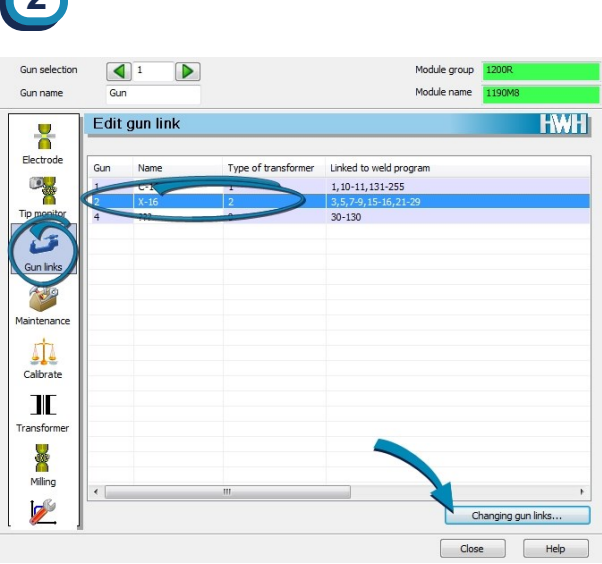

- <sup>n</sup> Select **Gun link**.
- **s** Select gun.

**2** 

<sup>n</sup> Click onto **Change gun link...**.

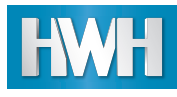

# **3**

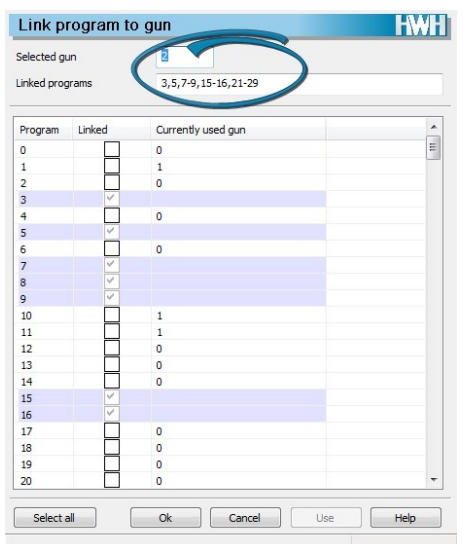

- <sup>n</sup> **Selected gun:** check gun selection.
- **Linked programs:** directly enter welding programs and/or entire program ranges, or

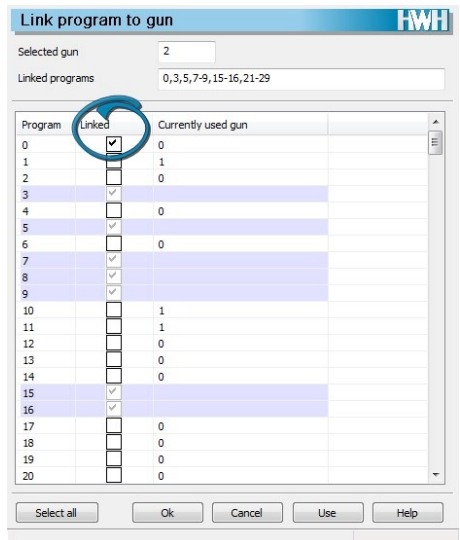

- Mark check box of the desired welding program.
- **n** Click onto Apply.
- <sup>n</sup> Click onto **OK**.

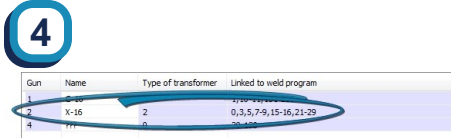

**n** Check gun link.

The next step is *Welding gun force [calibration](#page-15-0) (optional)*, p. 14 or *Initial welding [operation](#page-23-0) with scale divisions (Skt)*, p. 22. Further information on welding gun configuration can be found in the software documentation for your **XOperating software**.

## <span id="page-15-0"></span>**1.6 Welding gun force calibration (optional)**

## **Important**

Damage to the measuring devices

Before starting load calibration, it is vital to select *without current* . Otherwise, the measuring devices are destroyed.

## **Note**

Welding gun force calibration is guided by a wizard. You reach the next step by clicking onto the return key or the arrow button. If you do not enter a value or enter an invalid one, you do not move to the next entry and are provided with a note.

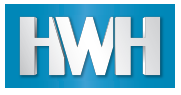

The force corresponding to the nominal value specifications is transferred **digitally** via the fieldbus. If you have not connected a fieldbus, you must measure the force in **analogue** form with a load cell on the welding gun and enter the data accordingly.

- **1.6.1 Digital force [calibration](#page-16-0) [15](#page-16-0)**
- **1.6.2 Analogue force [calibration](#page-20-0) [19](#page-20-0)**

## <span id="page-16-0"></span>**1.6.1 Digital force calibration**

## **Important**

Damage to the measuring devices

Before starting load calibration, it is vital to select *without current* . Otherwise, the measuring devices are destroyed.

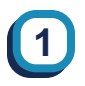

### Open *Module > Welding gun configuration...*.

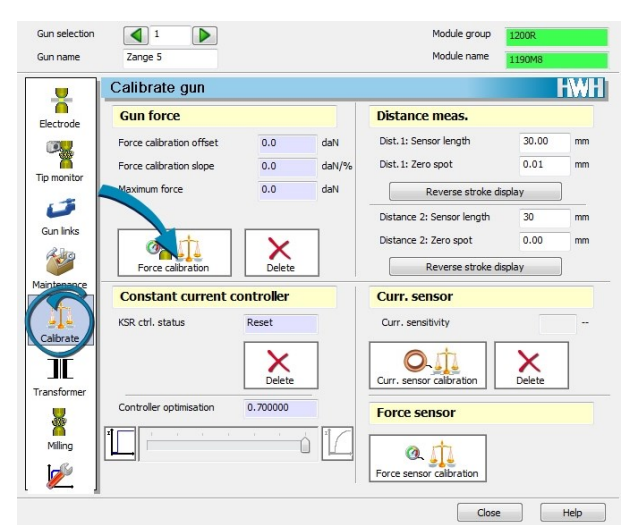

- <sup>n</sup> Select **Calibrate**.
- <sup>n</sup> Click onto **Force calibration**.

**2**

Safety warning appears.

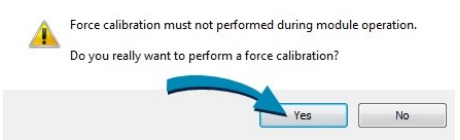

- <sup>n</sup> Click onto **Yes**.
- <sup>n</sup> *Force calibration wizard* appears.

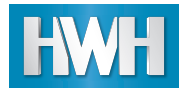

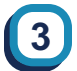

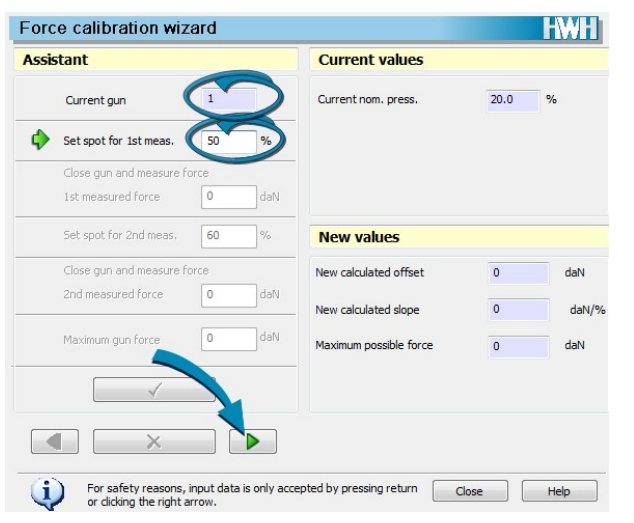

- **n** Check whether the welding gun to be calibrated has been selected.
- <sup>n</sup> Enter **Set spot for 1st meas.**.
- **Press the return key or click onto the arrow button.**

## **Conversion tables for gun force adaptation**

8-bit: 0...255 (0...100%)

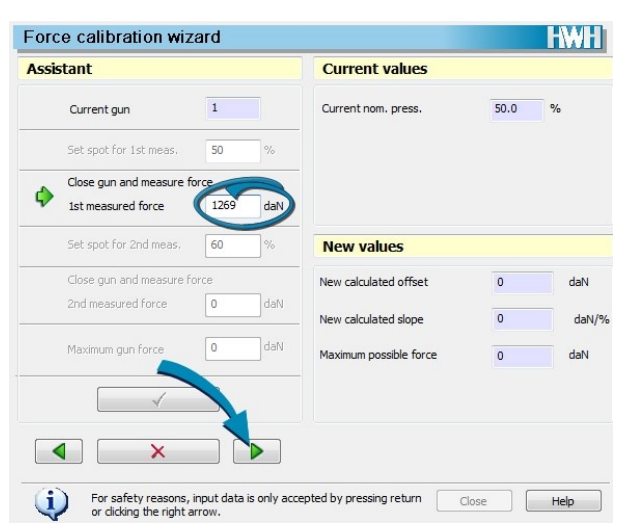

- <sup>n</sup> Enter the **1st measured force** value according to the welding gun's technical data.
- **n** Press the return key or click onto the arrow button.

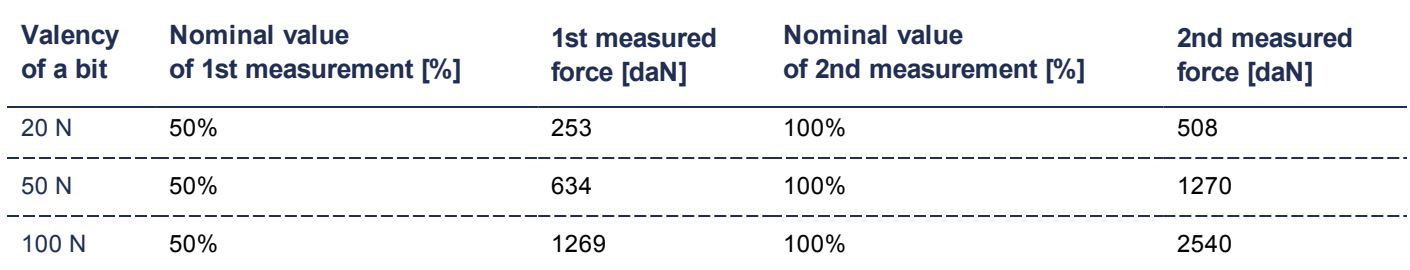

**4**

#### 16-bit: 0...65,535 (0...100%)

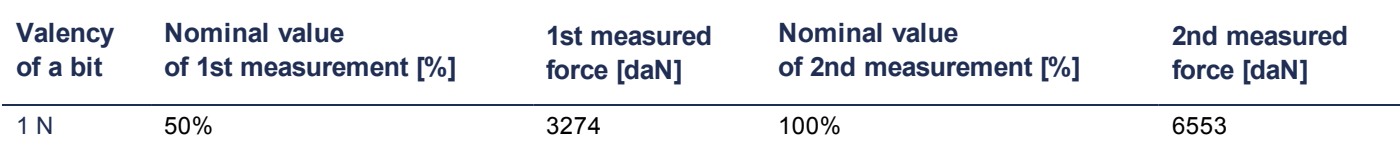

## 1 Commissioning a Genius module

**Current values** 

Current nom. press.

**HWH** 

 $d$ aN  $\frac{1}{2}$  $d$ aN

 $100.0$  $\frac{1}{2}$ 

# **6**

**Assistant** 

Force calibration wizard

Current gun

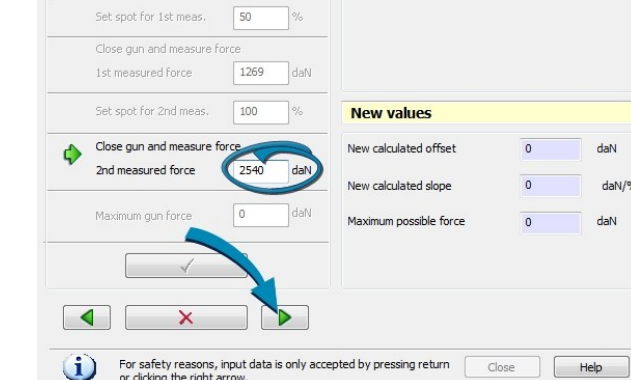

 $\overline{\mathbf{1}}$ 

- **e** value according to
- nto the arrow button.

# **8**

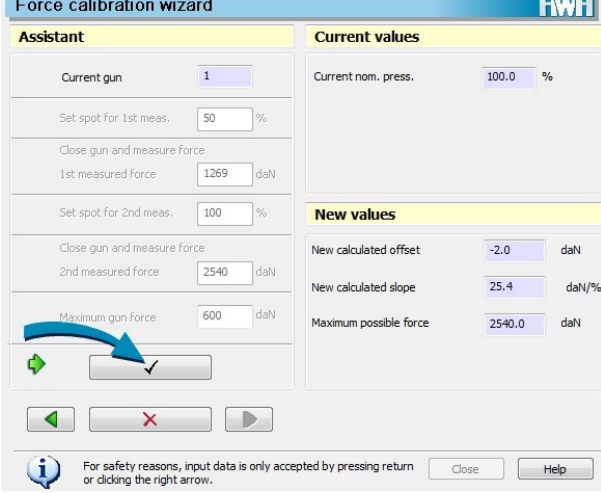

- Check the values, see maximum gun force and calculated values for gun force adaptation tables.
- Then click onto OK (tick).
- Force calibration wizard **HWH Assistant Current values** Current gun  $\overline{1}$ Current nom. press.  $100.0$  $\overline{\phantom{a}}$  % Set spot for 1st meas.  $\sqrt{50}$  $\frac{1}{2}$ Close gun and measure force 1st measured force 1269  $|_{\text{d}a\mathbb{N}}$ Set spot for 2nd meas.  $\boxed{100}$ **New values** Close gun and measure force New calculated offset  $-2.0$  $d$ aN 2nd measured force New calculated slope  $25.4$ daN/% Maximum gun force Maximum nossible force 2540.0  $d$ aN
	- For safety reasons, input data is only accepted by pressing return<br>or clicking the right arrow. Close Help Φ <sup>n</sup> Enter the **Maximum gun force** from the gun's tech
		- nical data. **Press the return key or click onto the arrow button.**

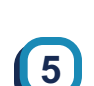

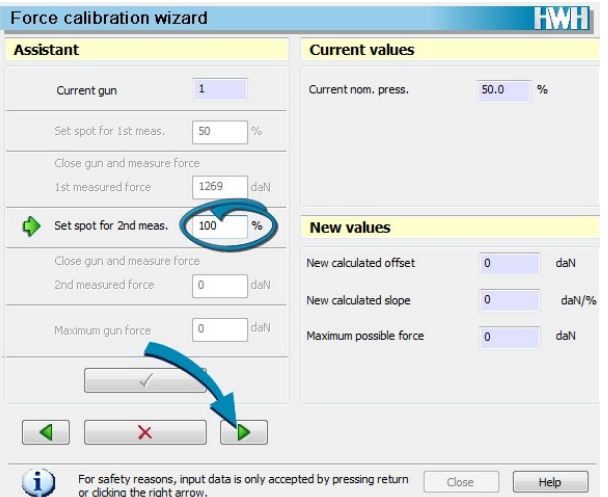

- <sup>n</sup> Enter **Set spot for 2nd meas.**.
- **n** Press the return key or click onto the arrow button.

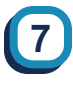

 $\Box$ 

 $\mathsf{x}$ 

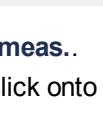

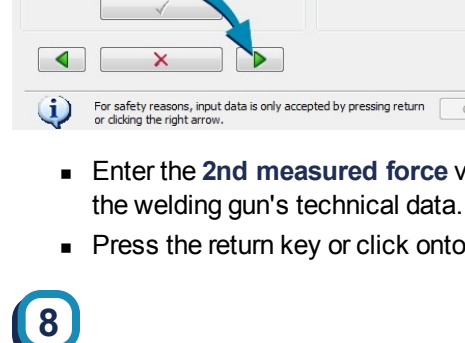

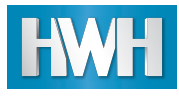

#### **Maximum gun force and calculated values for checking**

8-bit: 0...254 (0...100%)

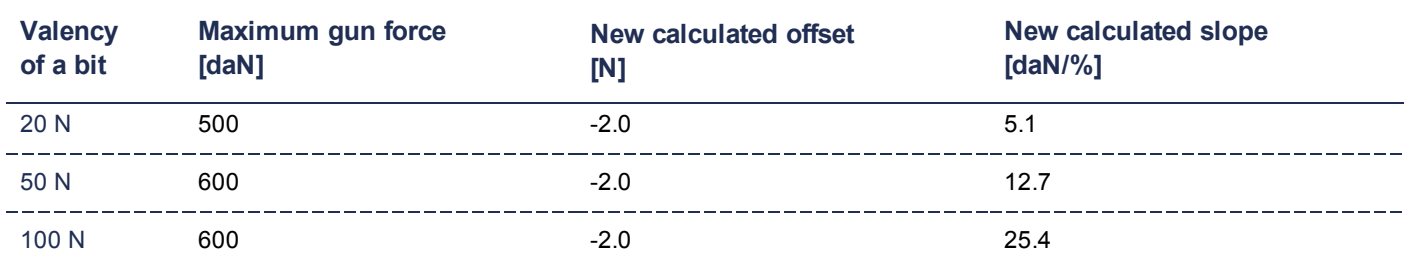

#### 16-bit: 0...65,535 (0...100%)

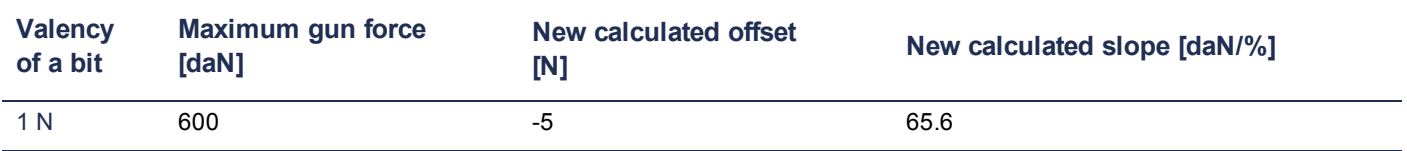

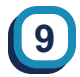

Confirmation prompt appears.

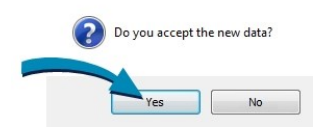

- <sup>n</sup> Click onto **OK**.
- Force calibration is performed.

The next step is *Initial welding [operation](#page-23-0) with scale divisions (Skt)*, p. 22.

Further information on force calibration is available in your module's operating instructions.

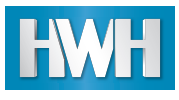

## <span id="page-20-0"></span>**1.6.2 Analogue force calibration**

## **Important**

Damage to the measuring devices

Before starting load calibration, it is vital to select *without current* . Otherwise, the measuring devices are destroyed.

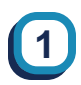

Open *Module > Welding gun configuration...*.

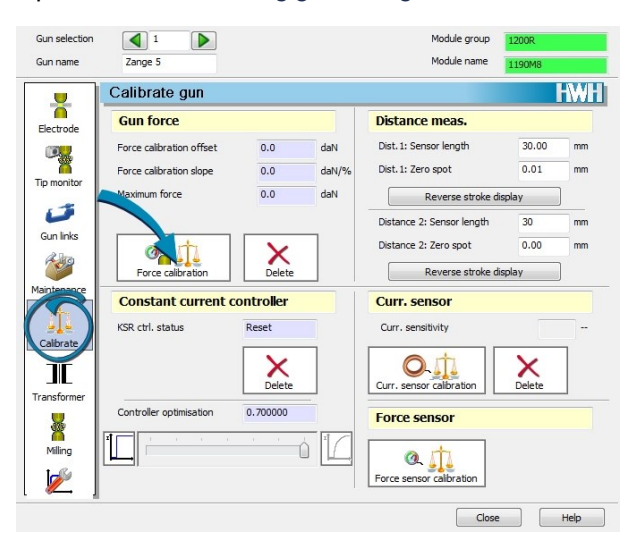

**2**

#### Safety warning appears.

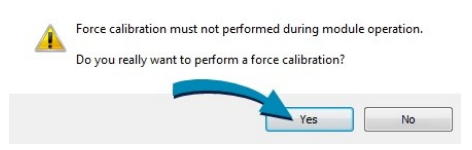

- <sup>n</sup> Click onto **Yes**.
- <sup>n</sup> *Force calibration wizard* appears.

- <sup>n</sup> Select **Calibrate**.
- <sup>n</sup> Click onto **Force calibration**.

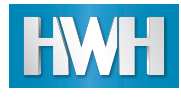

**3**

**5**

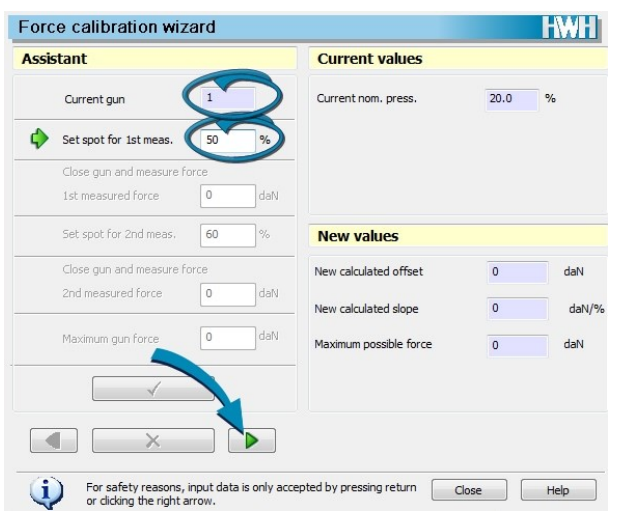

- **n** Check whether the welding gun to be calibrated has been selected.
- <sup>n</sup> Enter **Set spot for 1st meas.**.
- **Press the return key or click onto the arrow button.**

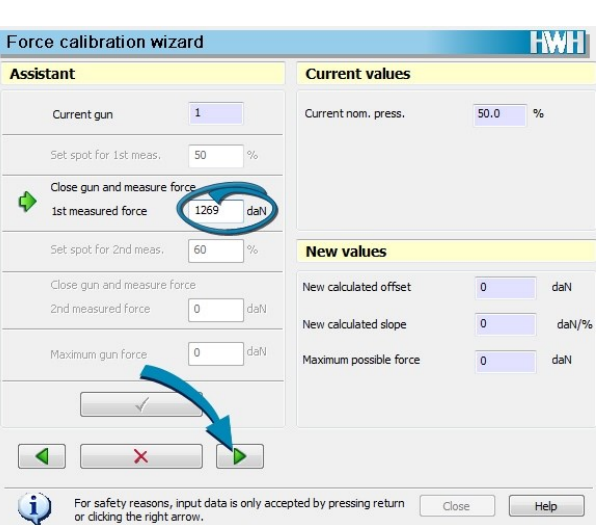

- Close gun and measure force with load cell.
- <sup>n</sup> Enter **1st measured force**.
- **n** Press the return key or click onto the arrow button.

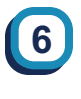

**4**

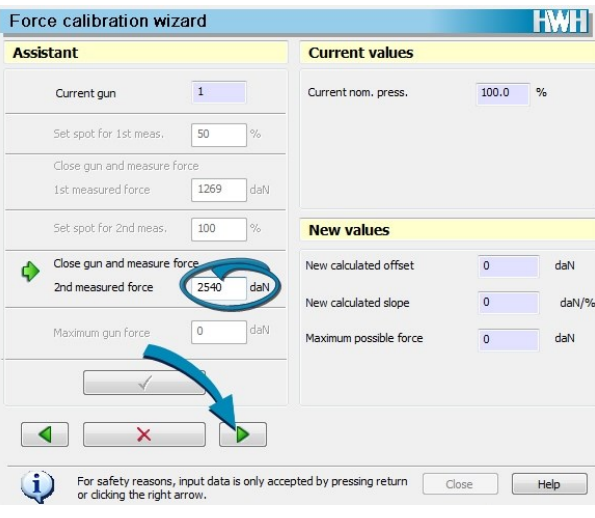

- Close gun and measure force with load cell.
- <sup>n</sup> Enter **2nd measured force**.
- **n** Press the return key or click onto the arrow button.

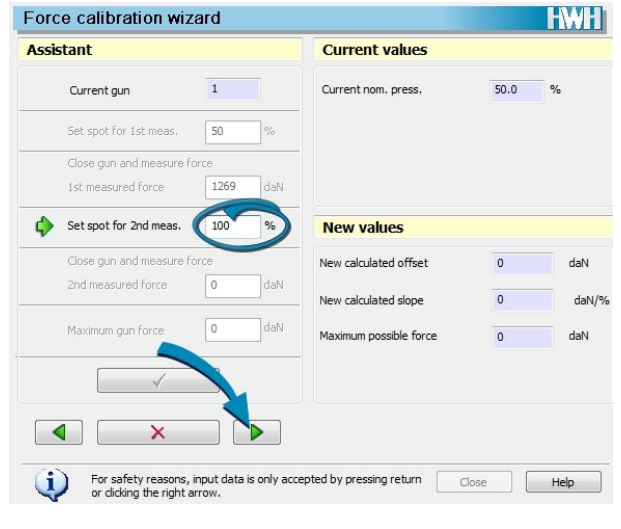

- <sup>n</sup> Enter **Set spot for 2nd meas.**.
- **Press the return key or click onto the arrow button.**

**Current values** 

Current nom. press

**HWH** 

 $d$ aN

 $d$ aN

daN/%

 $100.0$  %

 $-2.0$ 

 $25.4$ 

2540.0

# **8**

**Assistant** 

Φ

**HWH** 

 $d$ aN

 $d$ aN

daN/%

 $100.0$  $\overline{\phantom{a}}$ %

 $-2.0$ 

 $25.4$ 

2540.0

Force calibration wizard

Set spot for 1st meas.

Current gun

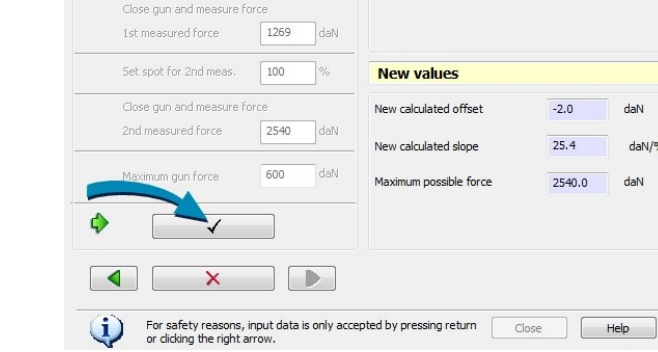

 $\,$  1  $\,$ 

50

**n** Then click onto OK (tick).

**Enter the maximum gun force from the gun's tech**nical data.

For safety reasons, input data is only accepted by pressing return Close Relay Thelp

**Current values** 

Current nom. press.

**New values** 

New calculated offset

New calculated slope

imum possible force

**n** Press the return key or click onto the arrow button.

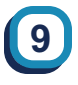

**7**

Assistant

Force calibration wizard

Set spot for 1st meas.

Close gun and measure force 1st measured force

Set spot for 2nd meas. 100

 $\overline{\mathsf{x}}$ 

Close gun and measure force

2nd measured force

Maximum gun force

 $\mathbf{U}$ 

 $\overline{\mathbf{1}}$ 

50

1269 daN

2540 dat

 $\overline{600}$ 

 $\frac{1}{2}$ 

 $\phi_{\rm o}$ 

Current gun

Confirmation prompt appears.

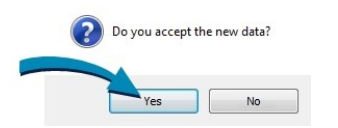

- <sup>n</sup> Click onto **OK**.
- **Force calibration is performed.**

The next step is *Initial welding [operation](#page-23-0) with scale divisions (Skt)*, p. 22.

Further information on force calibration is available in your module's operating instructions.

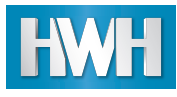

## <span id="page-23-0"></span>**1.7 Initial welding operation with scale divisions (Skt)**

The initial test welding operation with scale divisions is used to check the measurement inputs required for controlled welding.

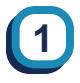

Open *Module > Editing welding parameters...*.

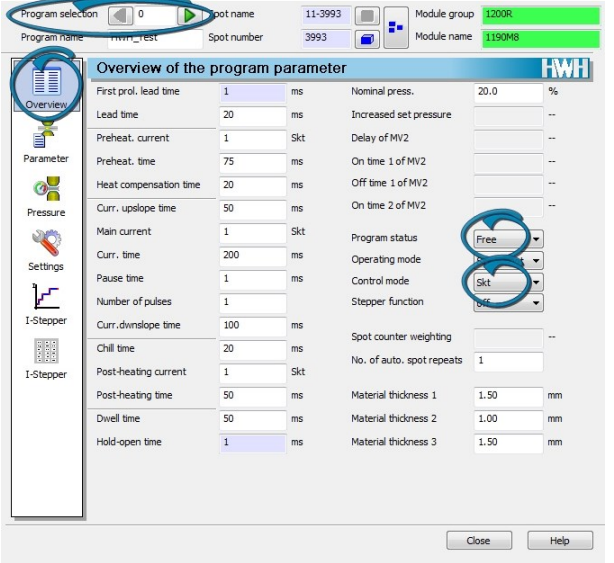

- **Select Overview.**
- <sup>n</sup> Select **Program selection** 0.
- **Select Program status Free.**
- <sup>n</sup> Select **Control mode** SKT.
- **Perform initial welding operation.**

**2**

Open *Module > Analysis...*.

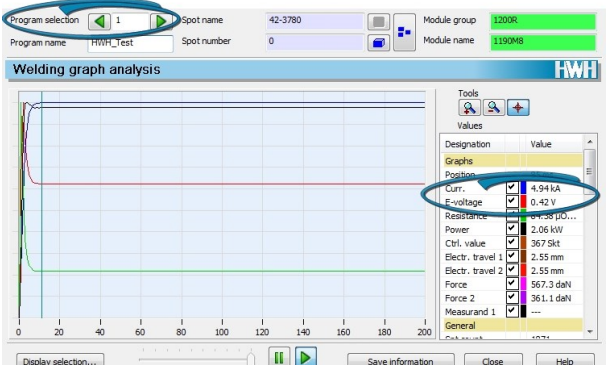

- <sup>n</sup> Select **Programme selection** 0.
- **current** must correspond to an appropriate value.
- **v** Voltage must be > 0.1 V.

## **Note**

If you do not obtain plausible values, check the wiring and repeat the initial welding operation.

The next step is *Adapt constant current [controller](#page-23-1) (KSR)*, p. 22.

Further information on diagnostics or editing the welding parameters can be found in the software documentation for your **XOperating software**.

## <span id="page-23-1"></span>**1.8 Adapt constant current controller (KSR)**

To adapt the constant current controller, you must edit certain welding parameters and perform five KSR set-up welding operations.

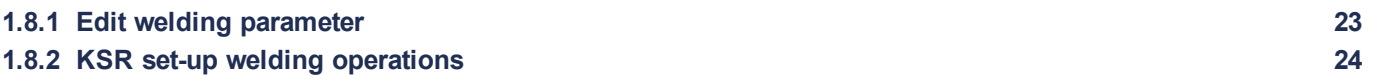

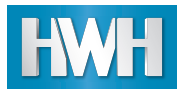

## <span id="page-24-0"></span>**1.8.1 Edit welding parameter**

To be able to perform the KSR set-up welding operations, you must set the welding parameters under step 1. Further settings, as described under step 2, are not vitally necessary for commissioning.

**2**

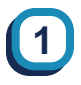

Open *Module > Editing welding parameters...*.

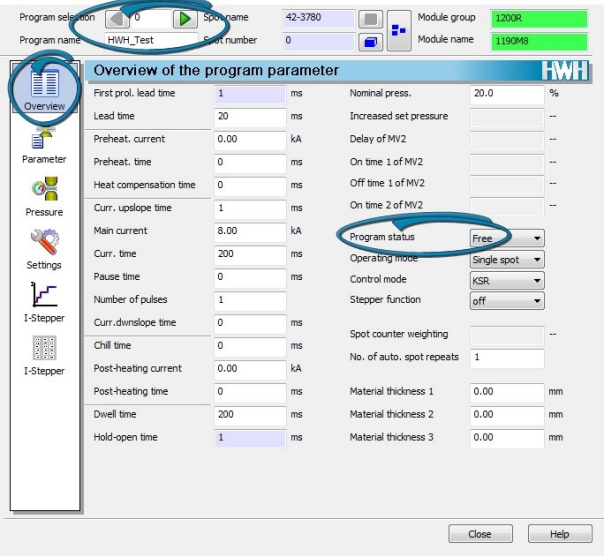

- <sup>n</sup> Select **Overview**.
- <sup>n</sup> Select **Program** 0.
- <sup>n</sup> Select **Program status** Free.

Program selection  $\boxed{\leq 0}$ Spot name  $42 - 378$ g, HWH\_Test Program name Spot numbe  $\overline{0}$ Module nam  $\overline{a}$ **HWH** Welding paramete T First prol. lead ti Lead time Preheat. curr Preheat. time  $ms$ Average ignition angle Heat comp  $ms$ ured main c Pressu ding se S  $cur$ Setting  $\overline{z}$ Pause time E  $6 -$ Number of pulses I-Step Curr.dwnslope time  $\overline{5}$ Chil time Š.  $ms$ Post-heating curren I-Step  $\overline{3}$ Post-heating time  $ms$  $2 -$ Dwell time  $20<sub>0</sub>$  $ms$  $\mathbf{1}$ Hold-open time ms  $\circ$  $\frac{1}{200}$ 40C Hide secondary times  $\begin{tabular}{|c|c|c|c|} \hline & OK & \quad & \quad \text{Help} \\\hline \end{tabular}$ 

- <sup>n</sup> Select **Parameter**.
- **n** Specify the Main current according to the welding task.
- <sup>n</sup> Select **Control mode** KSR.
- set the parameters according to the welding task.
- <sup>n</sup> End welding parameter editing with **Close**.

The next step is the *KSR set-up welding [operations](#page-25-0)*, p. 24.

Further information on editing the welding parameters can be found in the software documentation for your **XOperating software**.

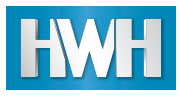

## <span id="page-25-0"></span>**1.8.2 KSR set-up welding operations**

You must perform five KSR set-up welding operations for each gun. You should perform these without material in the shortcircuit.

**2**

Once you have performed five KSR set-up welding operations without faults, the KSR controller is adapted to this gun.

#### **Analyse set-up welding operations**

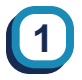

- **Perform a total of five welding operations.**
- <sup>n</sup> Open *Module > Analysis...*.

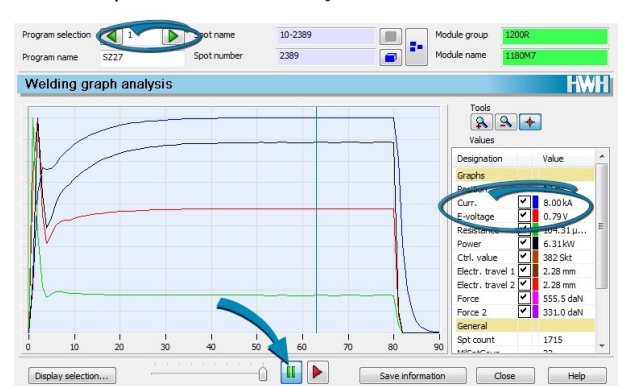

- <sup>n</sup> Select **Program number**.
- **Nelding graphs are displayed.**
- Stop current analysis and analyse welding graphs.

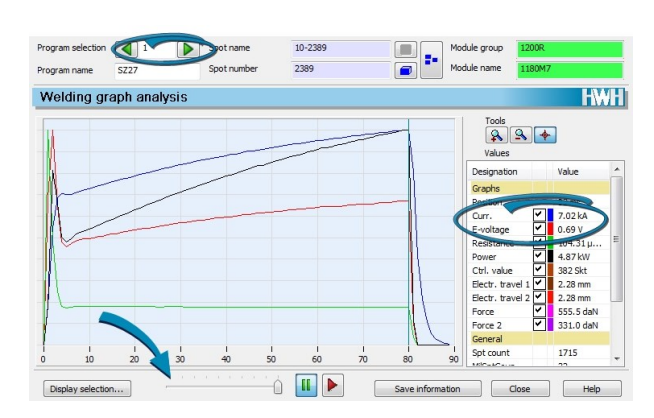

 $\blacksquare$  The sliding controller can be used to specifically analyse all welding operations; first welding operation shown here.

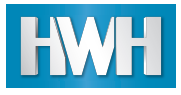

### **Check KSR controller status**

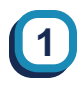

Open *Module > Welding gun configuration...*.

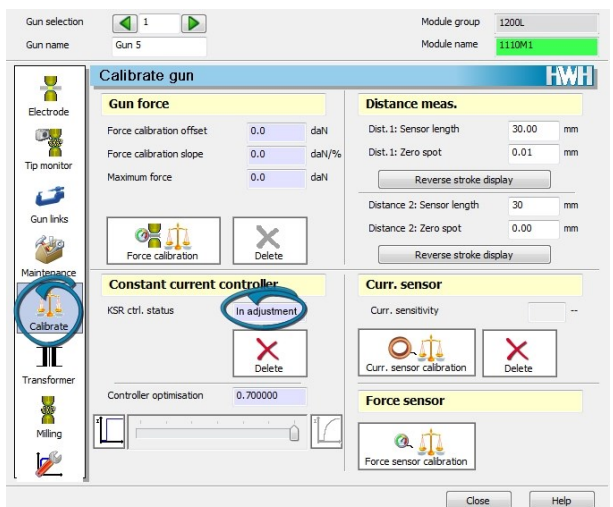

- <sup>n</sup> Select **Calibrate**.
- <sup>n</sup> **KSR ctrl. status** = **In adjustment**: KSR set-up welding operation not yet completed.

Commissioning is hereby completed successfully.

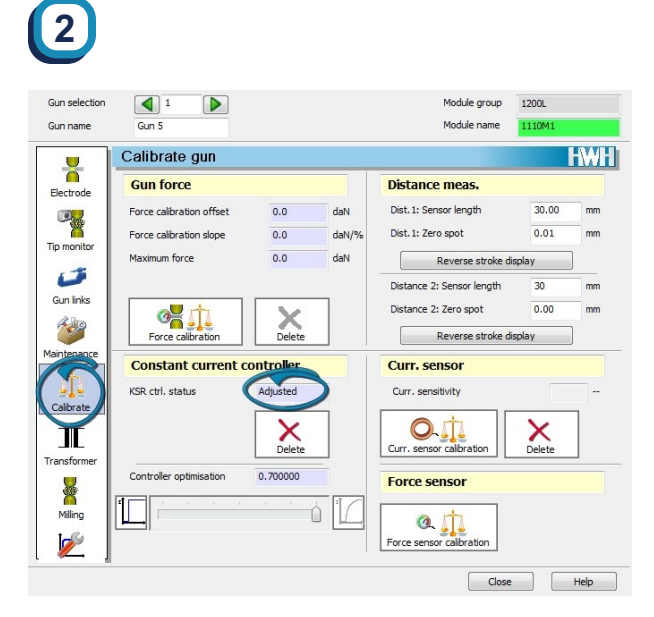

<sup>n</sup> **KSR ctrl. status** = **Adjusted**: all five KSR set-up welding operations performed without faults.

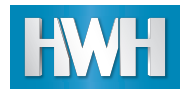

<span id="page-27-0"></span>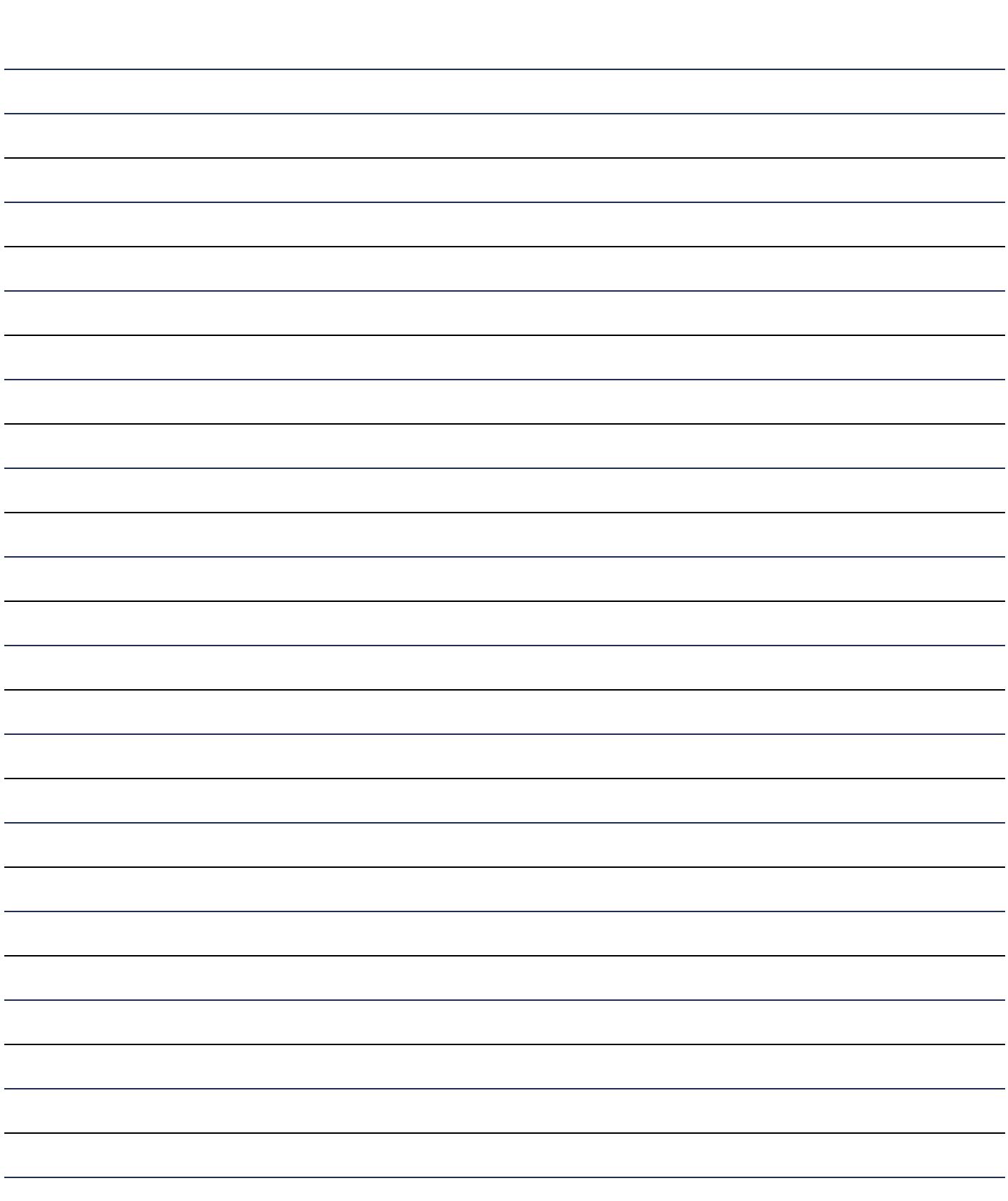

# **HARMS WENDE GROUP (C)**

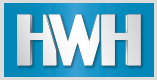

## Harms & Wende GmbH & Co. KG

Grossmoorkehre 9<br>21079 Hamburg

Germany

Tel.: +49 40 766 904-0 Service: +49 40 766 904-84 Fax: +49 40 766 904-88

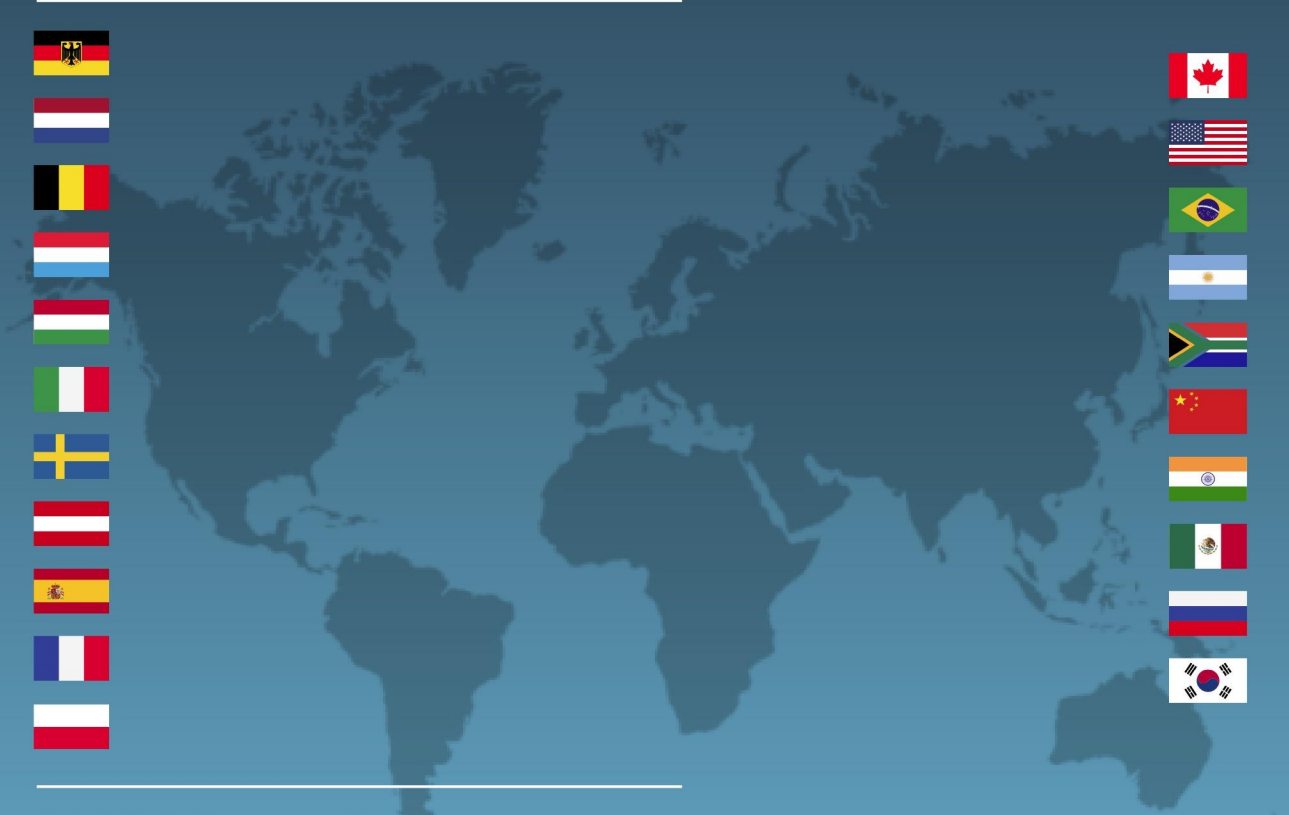

E-Mail: hwh@harms-wende.de Internet: www.harms-wende.de

## **Harms & Wende International**

Your global partner: established in Hamburg

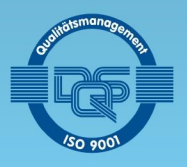

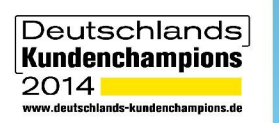

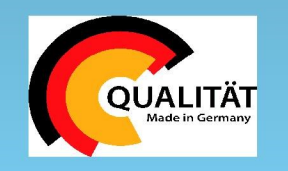

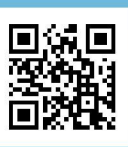